## $B/S/H/$

#### B SH HAUSGERÄTE GMBH

## **Description**

This application provides detailed information of Bill of Material.

### Transaction in Old Supplier Portal

In old Supplier Portal the equivalent transaction was called "Display Bill of Material".

### Features

How to see a bill of materials for specific material?

To do this you would select the factory location. Then, by clicking the material pop-out box, you can select the relevant material you wish to see the BOM for. You can do this via the scroll down list, or searching the material name/number in the top search box.

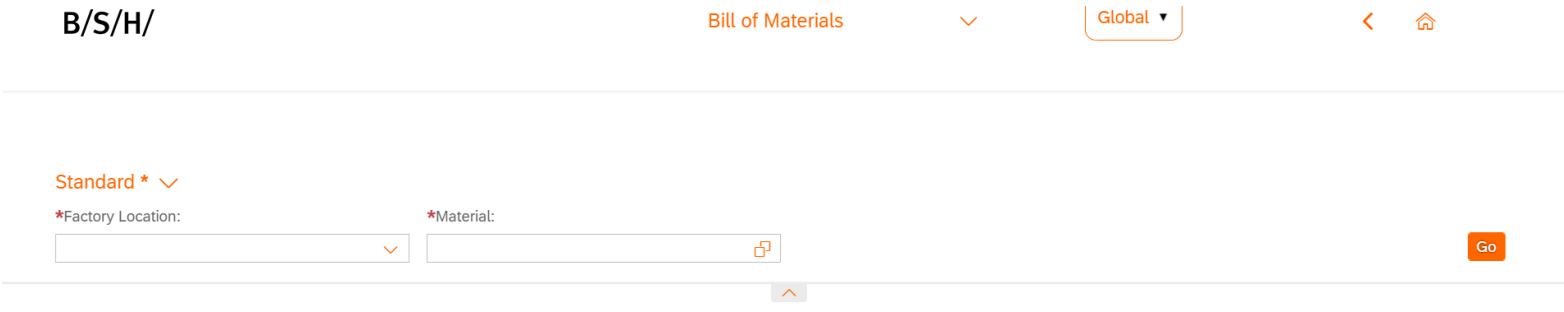

#### B SH HAUSGERÄTE GMBH

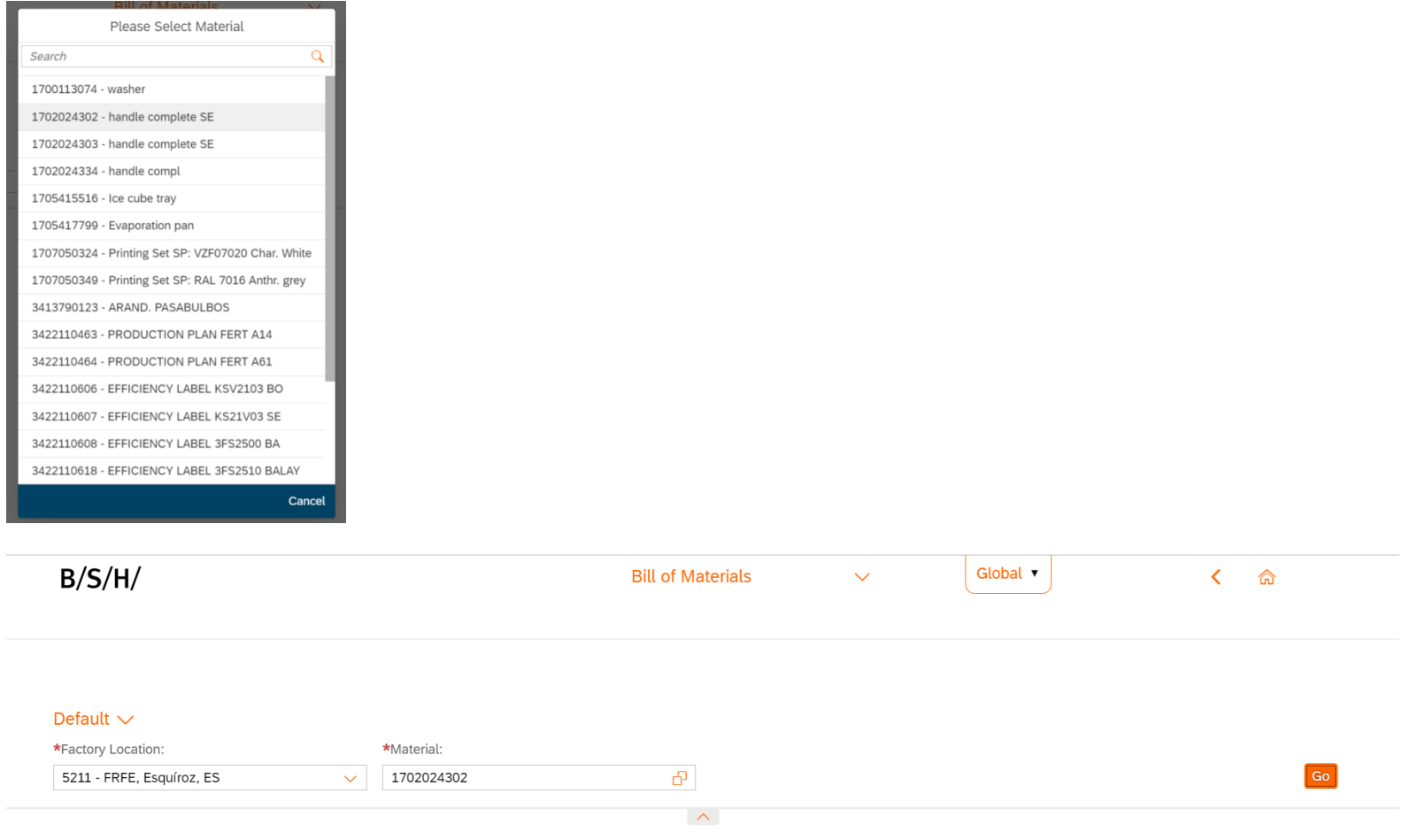

 $B/S/H/$ 

#### B SH HAUSGERÄTE GMBH

This will then fill out the material selection box, finally, by pressing 'Go', you can bring up the bill of materials for that chosen material (as shown below).

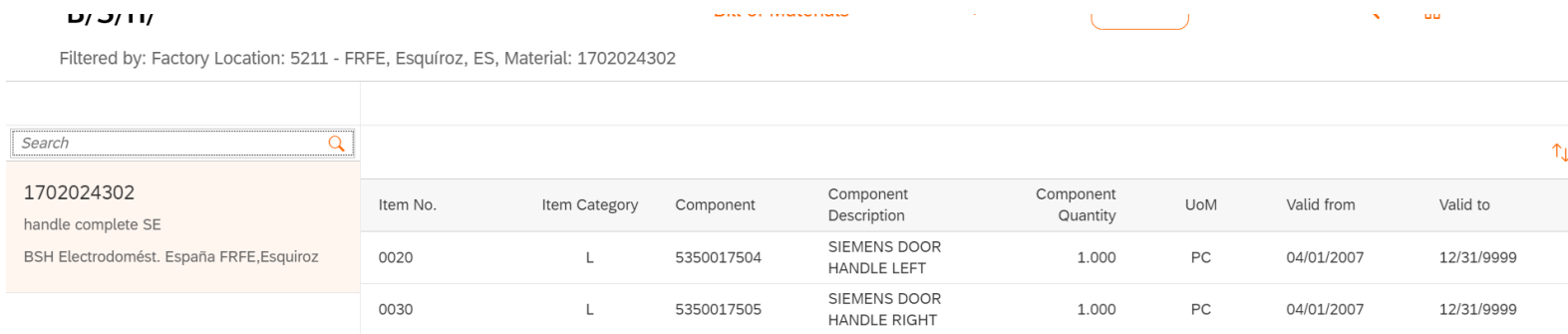

# $B/S/H/$

#### B SH HAUSGERÄTE GMBH

How to save a search as my default search?

To do this you simply needs to click the 'Default' drop down menu when you have their chosen search parameters inputted (but before they press 'Go') and click 'Save As'. This will bring up a 'Save View' pop-up. Where you can give it a name and in this case; select the 'set as Default' box. Then finally, click 'OK' to save.

Default  $\vee$ 

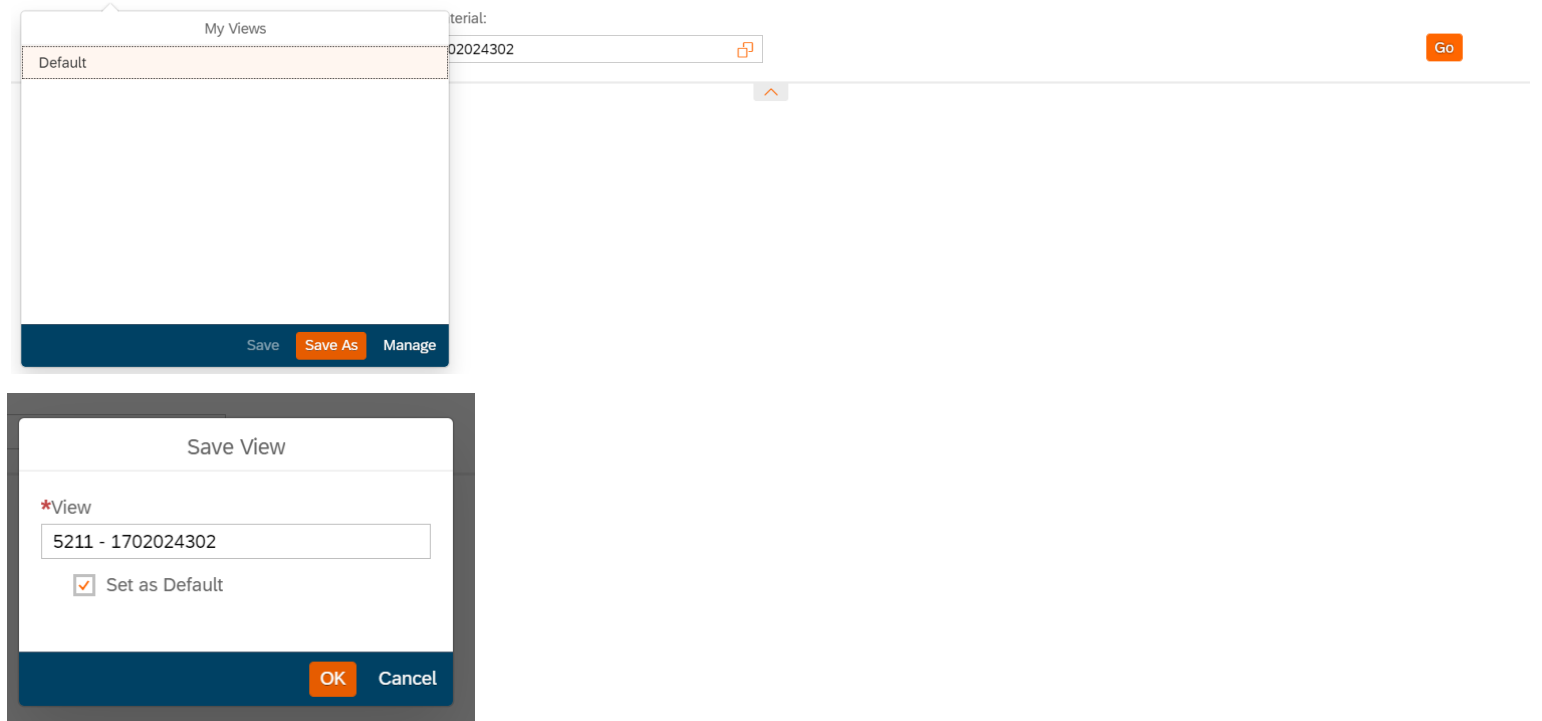

# $B/S/H/$

#### B SH HAUSGERÄTE GMBH

## Preview

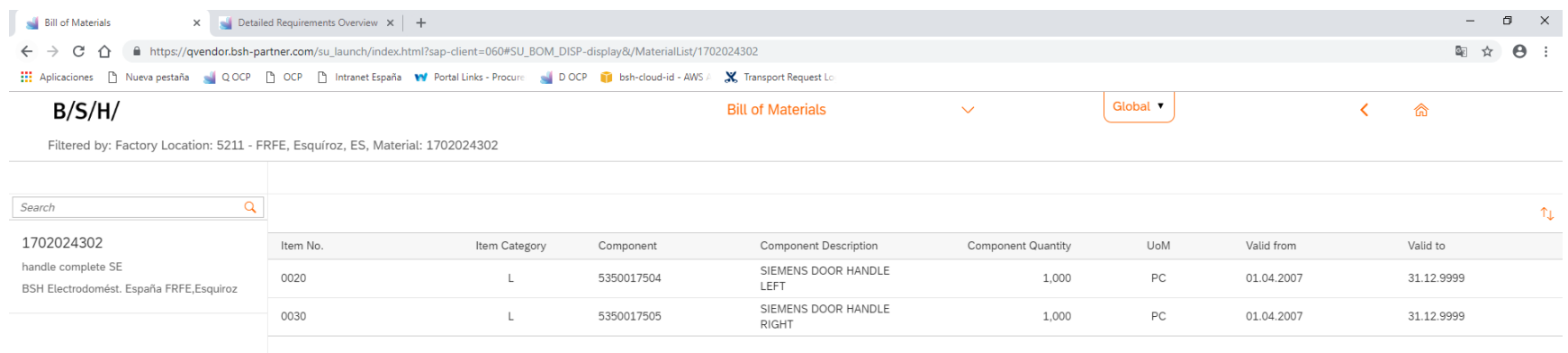